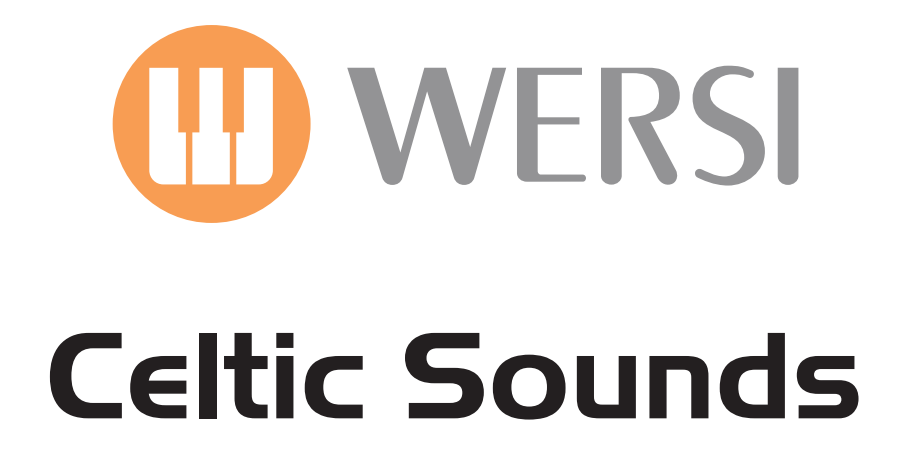

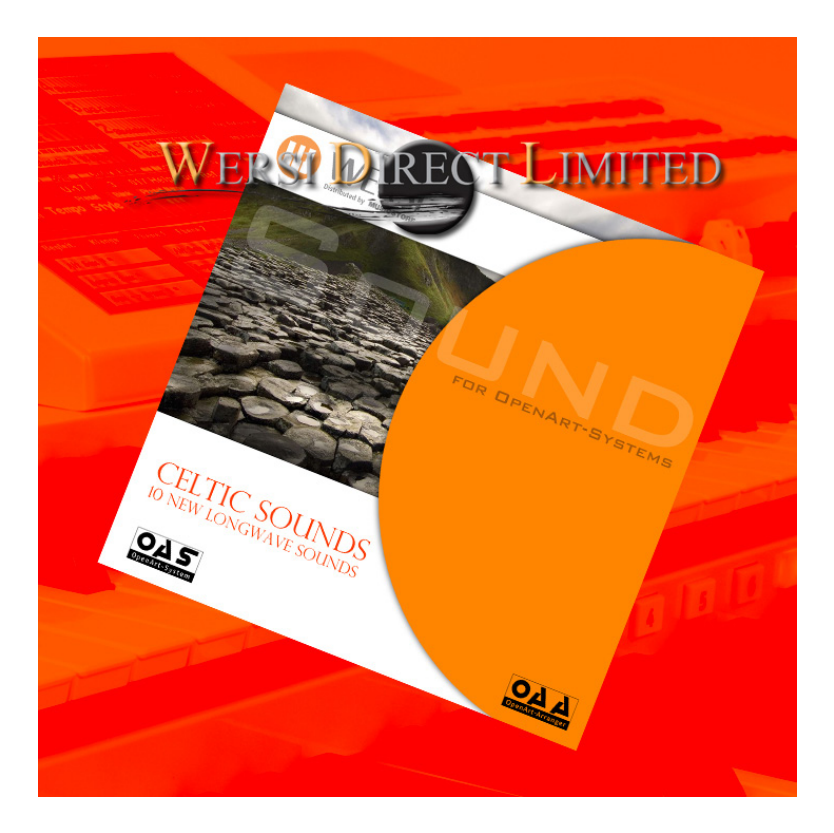

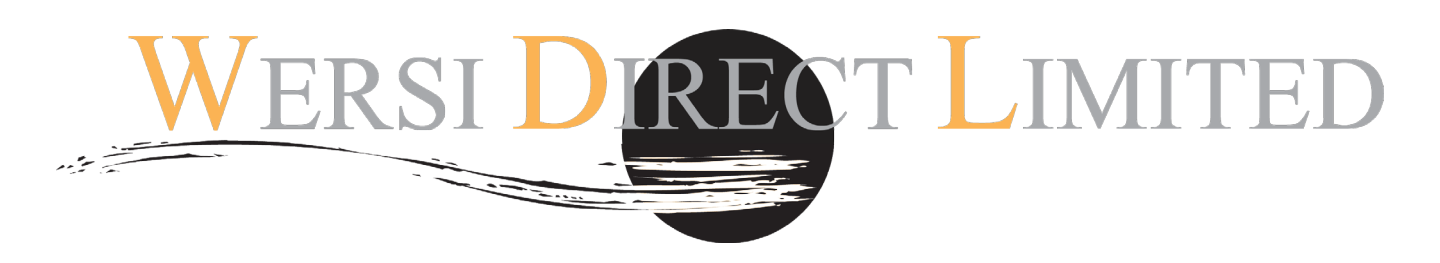

Software OAS 3.30, 4.1, 5, 6 & 7. 2GB Ram & Dual Core Processor Recommended!

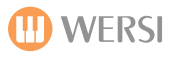

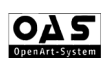

#### **Celtic Sounds**

Congratulations on purchasing the new '**Celtic Sounds Edition'** software. This new software has been created and programmed by the WERSI professionals in Windsor, England, close to the Celtic north of Europe! (Only 400 miles away!).

Customers have asked us continually to develop sounds of the mysterious Celtic region. Everyone loves the haunting Penny Whistles, Mysterious Uillian Pipes, Irish Fiddles and Celtic Harps. Think Lord of the Dance and River Dance!

The sounds have been sampled in Stereo and are in the WERSI Longwave format. As a result, you can use these sounds in every incarnation of the OAS software version. Whether you own an original instrument running the old 3.30 Software or 4.1, Version 5 or 6... or the latest OAS 7 software... they're all compatible using the softwares respective sound import.

#### **Adding Longewave Sounds**

To add your new sounds, follow these instructions:

- 1. Press: **SETTINGS** in the top right of your instruments main display.
- 2. Press **OAS Database (The following small window will appear):**

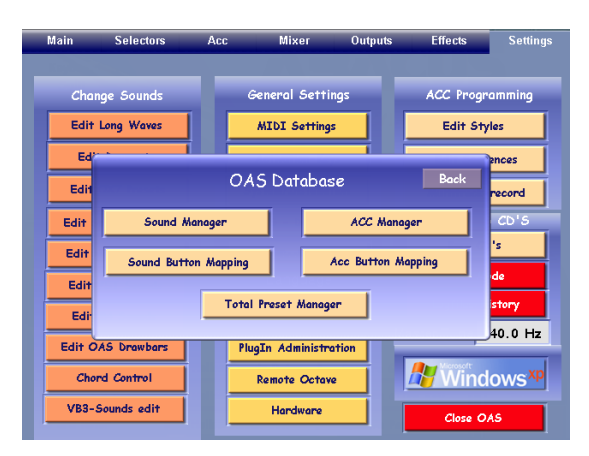

3. Press **'Sound Manager'** 

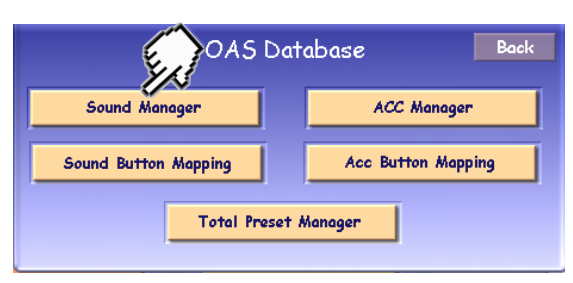

The Sound Manager will now open. Press the 'AKAI Import' button.

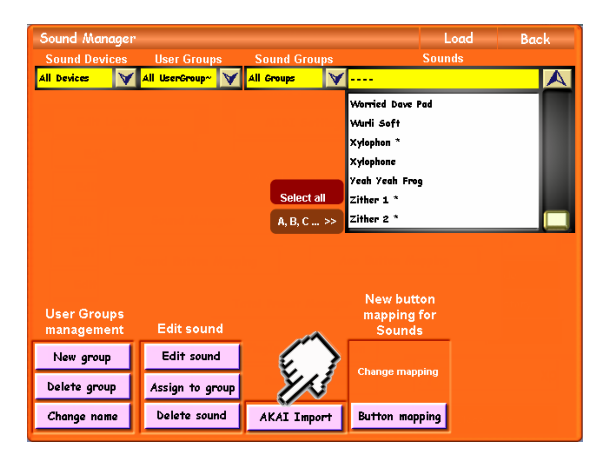

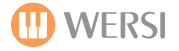

Once you have pressed the 'AKAI Import' button, the following display is shown:

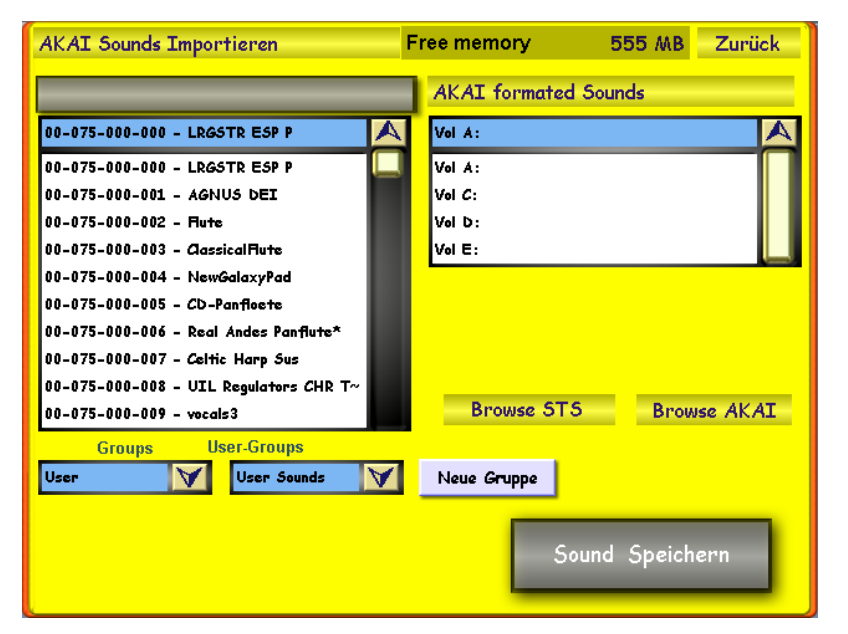

To the right of the display, you will see the AKAI format Sounds 'browser'. The following volumes will be displayed: Vol A, Vol C, Vol D & Vol E.

**Normally, Vol D: is the CD/DVD-Rom drive. Vol C: is your internal Hard-disk. Vol E: is usually the USB port Vol A: is always the floppy disc drive.**

Below the volumes, there are two buttons 'Browse STS' & 'Browse AKAI'

Press the 'Browse STS' button to import our WERSI Longwave format sounds.

When either button is pressed, a blue window will be displayed, allowing you to select the source of the AKAI or STS sounds. In this case, we want 'STS Sounds'.

Use the buttons 'Change Directory' to navigate through the different locations of your instrument. To 'change' through directories, press the directory in the left hand menu, it will be high-lighted in red. Then press the 'Change Directory' button to move to the next level.

Repeat this process until you reach the desired source, where the sounds are located that you wish to import.

The sounds that can be imported will be shown on the right hand side.

To load a sound to 'pre-listen' to the AKAI or STS sound, simply press the 'OK' button. You will return to the yellow display, and you can play the selected sample on the upper manual of your instrument. If you want to import the sample, you can then select a free sound slot on the left hand side of the screen, and then press **'Sound Save' (Sound Speichern).**

#### *Additionally, you can also assign the new sample to a Group and User Group, or even create a New Group from within this display.*

You can also change the name of the sound before you load it by pressing on the 'Grey bar' at the top of the left hand drop down menu. The virtual typewriter will appear, allowing you to enter the new name.

When a sound is imported successfully, the blue information box appears to confirm that the AKAI or STS sound was added successfully.

Press the OK button to exit this notification window.

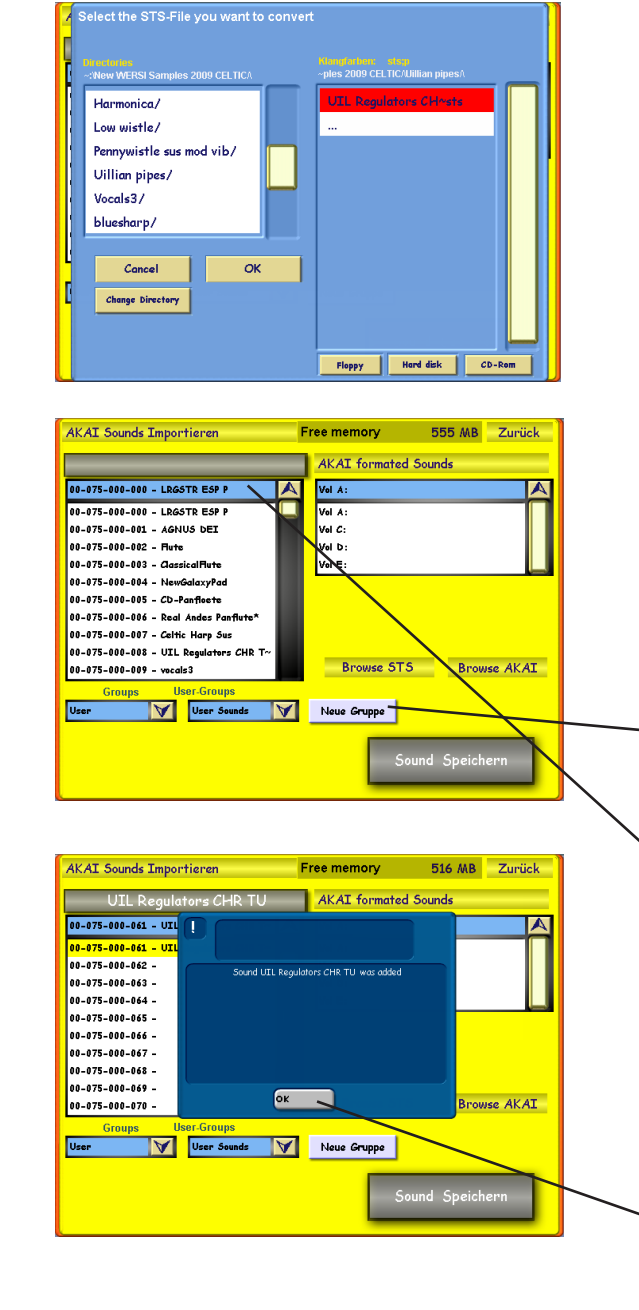

# **How To Recall / Use The Sounds Once They Are Loaded:**

## **QUICKLOAD**

To use your new sounds, follow these instructions:

- 1. Press: **QUICKLOAD** on the main display (middle left of the screen).
- 2. Press **'SOUNDS'** button at the top right corner of the display.
- 3. Select the group where you have stored the new sounds (User Sounds for example).
- 4. Simply highlight the sound from the large list on the left hand side and press the 'Load' button.

#### **Repeat this process for loading the sounds to any selector. Remember to select the correct Sound Selector first so that you load the new sound to the right section of your instrument!**

# **THE SOUNDS: CELTIC SOUNDS**

1. **Celtic Accordion** - A Small Folk Accordion. Perfect for using with WERSI Chord! Try using 'Fingered' or Duet Harmonies.

2. **Celtic Fiddle Fast** - A typical Irish Fiddle... fast attack and smooth sound!

3. **Celtic Great Highland Pipes** - The Wonderful sound of the Highland Pipes! Lower octaves contain the drone and switches while the top three Octaves contain the pipe range sounds. The Top notes of the upper manual also include the switch register, which is of course a very low sound. This is an authentic recreation so that you can play the pipes with the natural detune on certain notes and register change overs.

4. **Celtic Harp** - A beautiful Celtic Harp... wonderful as a solo sound, but also fantastic for setting up on the Lower Manual with Strings for example. Also, why not try adding a Delay effect to the sound using the Selector Controls?

5. **Celtic Irish Pipe** - A typically Irish Folk Pipe like flute.

6 **Celtic Irish Low Whistle** - A typical Irish Whistle that sounds sombre and celtish.

7. **Celtic Irish Whistle** - The true sound of Ireland! Imagine that you're walking along the beautiful celtic shoreline and you can hear this pipe of the breeze!

8. **Celtic North Umbrian Small Pipe** - A local North Umbrian Pipe - a relative of the highland pipes!

9. **Celtic Penny Whistle 1** - The magical Penny Whistle - play as a solo instrument or try mixing with ethereal pads and synths for a truly magical sound!

10**. Celtic Penny Whistle 2** - A typical Irish Penny Whistle that bends pitch.

11. **Celtic Percussion** - A typical beautiful collection of Wind Chimes. Both sparkling ascending traditional chimes and wooden wind chimes are presented here. These are one shot samples, so play in their entirety. RECOMMENDATION: Assign this to 'Lower Selector 1' and set the lowest half of the Lower Manual to split the sound. You can then use the Lower Octaves of the Lower Manual as a 'Sound Effect' trigger.

12. **Celtic Uillian Pipes** - The sound that James Horner loves so much! The Uillian Pipes are the real sound of the Celtic world! The Lower octaves contain the Registers / Drone samples. A real Uillian Pipe would be played with a drone sounding (by playing the Chord Root note on the lower octaves) and the melody on the normal upper octaves (3,4 & 5).

13. **Celtic Uillian Pipes** Regulator - A variation of the sound above, but with the sound of the regulators included in the sound!

# OA 5

### **Editing Sounds**

### **Standard Longwave Sound Edit (Sound Factory Not Activated):**

In case you wish to edit any aspect of the new Celtic Sounds, you can do so by pressing 'Settings'. Then, press the 'Longwave' sound edit button (Top left of the display).

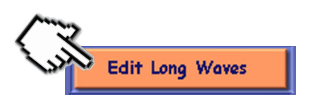

The RED Sound Editor will now open. Select the sound you wish to edit from the list it is not already loaded by default. You can now edit the Volume, Octave, Effects such as Reverb, Chorus and Delay. You can also edit the Envelope of the sound as well as other settings such as Tone and Resonance.

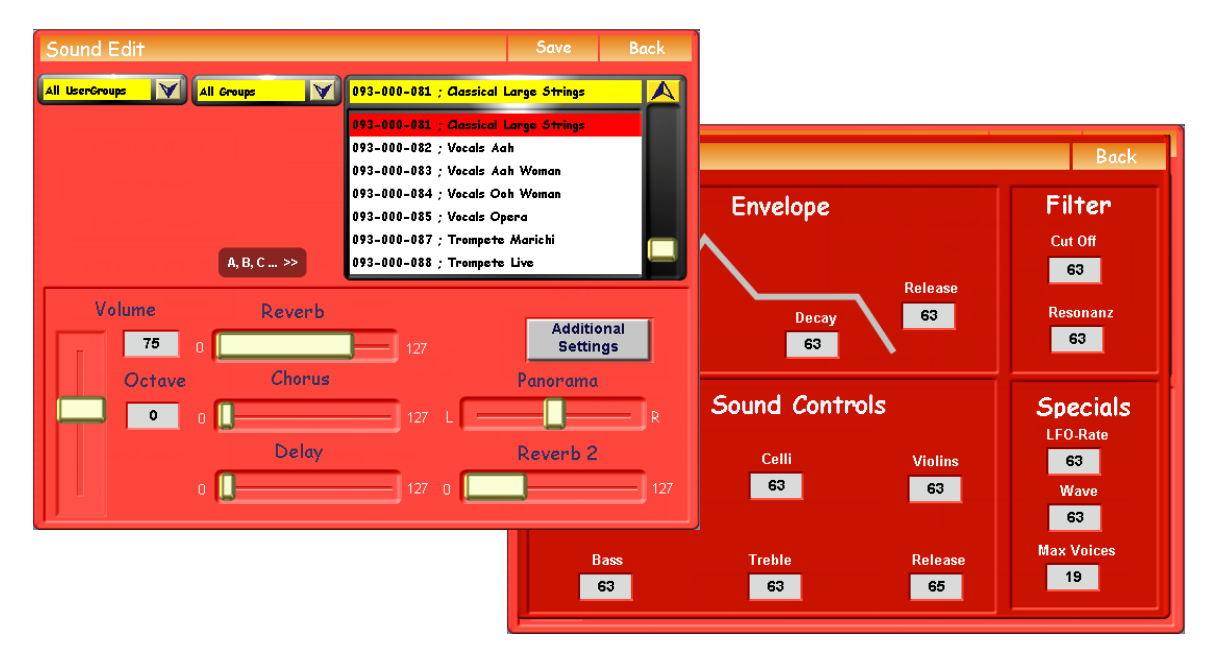

Don't forget to save your sound before you exit the Sound Editor!

#### **Sound Factory (Sound Factory Is Activated):**

If you are the proud owner with the Sound Factory activated, you need to follow these instructions to Edit the sounds.

1. Press the 'Edit Longwaves' button:

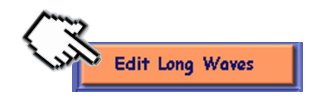

 $\blacksquare$ 

E

E

 $\overline{\mathcal{L}_{\odot}}$ 

 $\overline{\phantom{a}}$ 

2. Sound Factory will load. Please allow the Sound Factory module the time to load. You will then be presented with a message advising that AKAI sounds cannot be edited within Sound Factory. Dismiss this and press 'OK'.

> Long Waves hearheiten

SoundFactory Load **Classical Large Strings** Individual Sound Controls Contrabass  $\sqrt{\frac{50 \text{ W}}{50 \text{ W}}}$ Celli $\sqrt{\frac{50. \%}{20. \%}}$ Violins  $\frac{50 \text{ %}}{50 \text{ %}}$ Treble  $\frac{50\%}{50\%}$ Release  $\sqrt{\frac{50 \text{ %}}{50 \text{ %}} }$ **Bass** 50 %  $3.1 \text{ dB}$  $-13.6$  dB .<br>An Air Expert Edit

> E E

Long Waves

The Sound Factory main display will be shown:

Press the 'Longwaves Bearbeiten' button in the bottom right of the display:

The old standard Sound Editor will now load (with the RED background). Here you can edit the Volume, Effects, Octave, Filter, Envelope etc.

Don't forget to save the Edited Sounds before you exit the editor!.

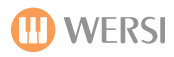

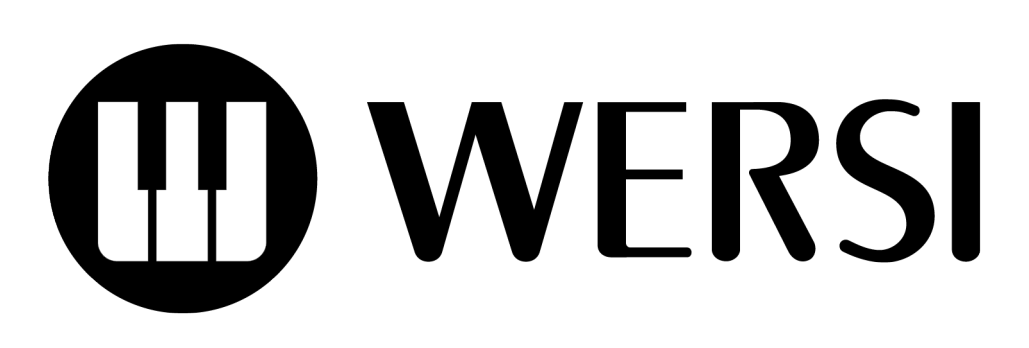